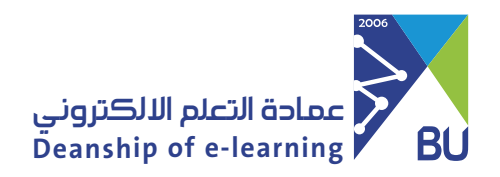

### Enter the e-course, and from the main menu choose Virtual Classes.

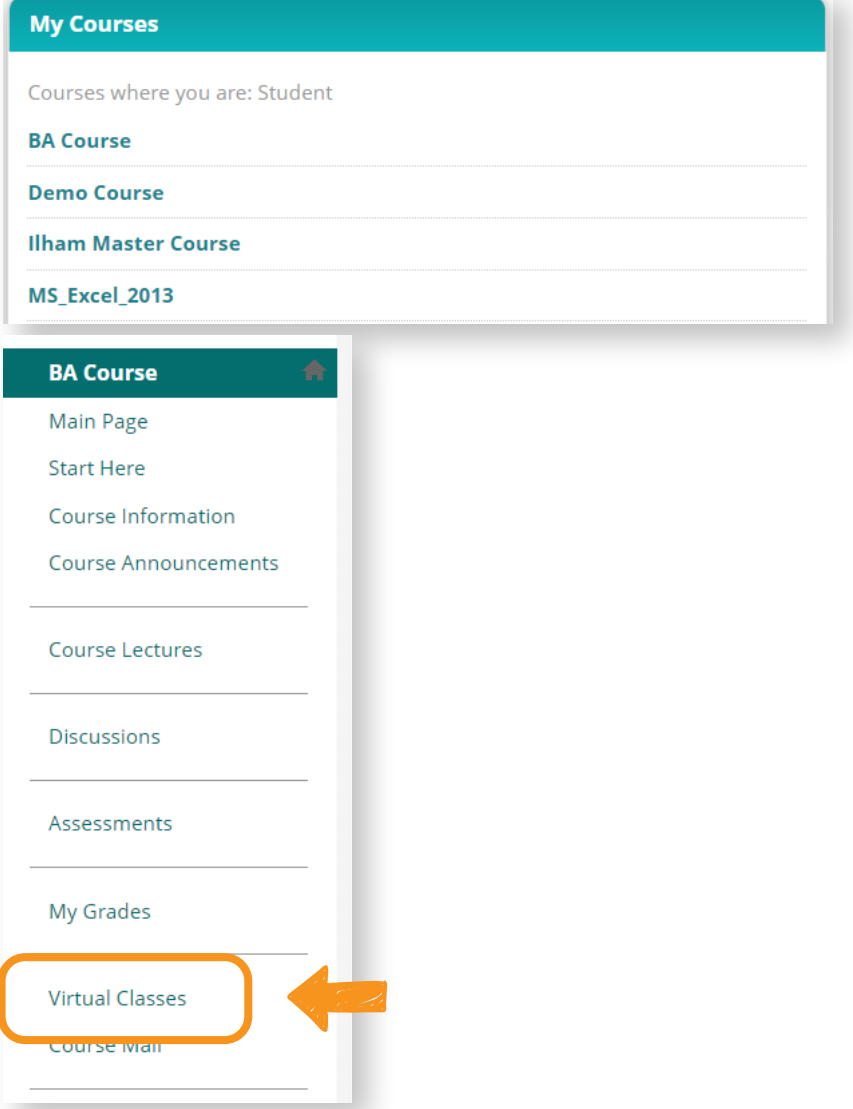

# 2 Click on the available virtual class link, then click on Join Session.

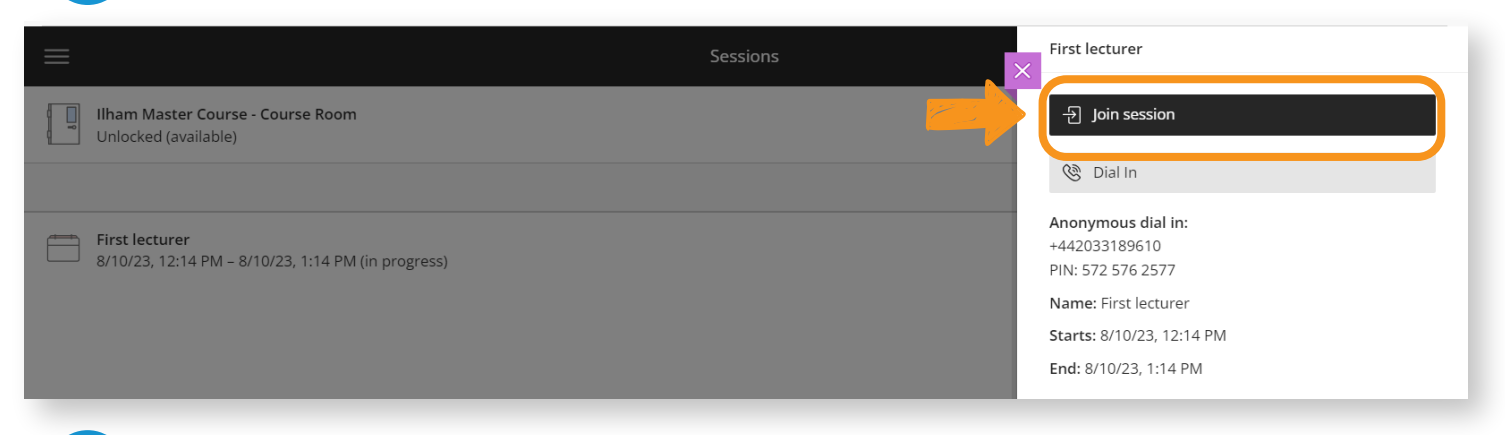

# **How to Join Virtual Class in the Rafid system**

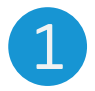

#### Adjust the audio and video settings in the virtual class by clicking the "Allow" button. 3

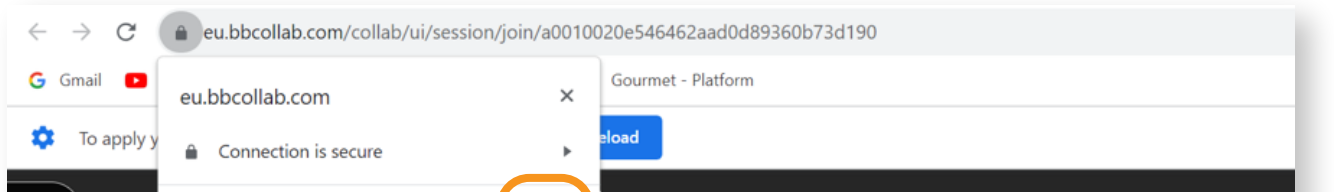

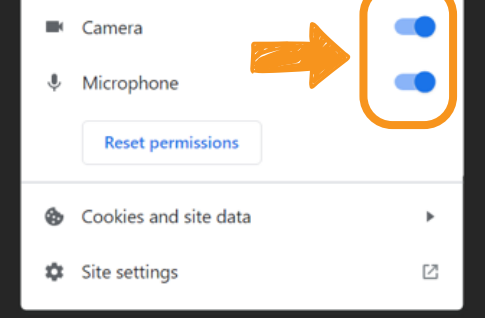

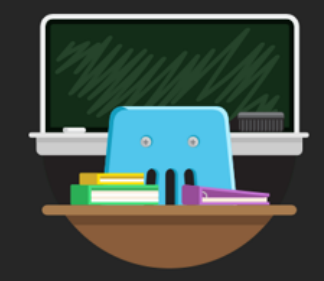

#### **Welcome!**

You're the only one in the room. While you wait, check out the Session menu to take a quick tour of Collaborate.